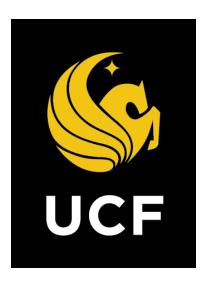

# A Guide On

**Vendor Selection Bid Review Process (BIDVS)** 

Prepared by UCF / e-Builder 10 February 2022

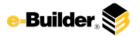

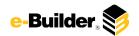

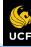

† Dashboard

Projects

Forms

Processes

Documents

Calendar

Contacts

Bidding

Cost

Schedule

Reports

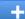

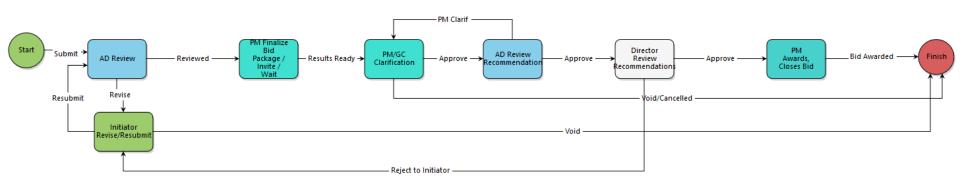

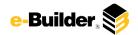

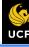

Dashboard

**Projects** 

Processes **Forms** 

Documents

Calendar

Contacts

Bidding

Cost

Schedule

Reports

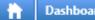

# **Process Description:**

The purpose of the Vendor Selection | Bid Review process is to review and approve the winning bid/vendor and capture the bidding/GC quotes, rotation, and justification.

This process is initiated only by the Project Manager.

### **Process Participants:**

- 1. Project Manager
- 2. Assistant Director
- 3. Director

#### **Process Details:**

- Process is initiated by the Project Manager. Fields must be completed per prompts
- The Associate/Assistant Director receives and reviews the information.
- Project Manager receives the workflow and make the changes required in the comments tab.
- Project Manager receives the workflow and reviews the information.
- The Associate/Assistant Director receives and reviews the information.
- Director receives and reviews the information.
- Project Manager receive the workflow and review.
- Finish process completes

Taking the revise action requires comments to be entered by the actor requesting a revise action

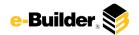

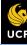

Dashboard

**Projects** 

Forms

Processes

Documents

Calendar

Contacts

Bidding

Cost

Schedule

Reports

### **Initiation of Process:**

- 1. Select the project you wish to start the process in
- Select **Processes** from the Project Menu.

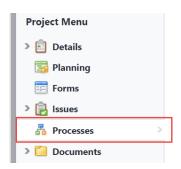

3. Select **Start Process** in the process Module.

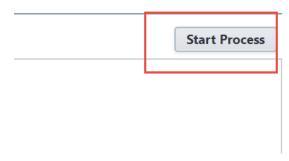

4. Click Vendor Selection Bid Review (BIDVS) process.

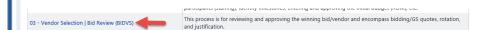

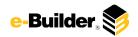

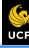

Dashboard

Projects

Forms Processes

Documents

Calendar

Contacts

Bidding

Cost

Schedule

Reports

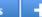

#### **Start/Initiator Review:**

- 1. Initiate process within specific project and read prompts. Create a bid package in the bidding module and assign a bid package name and acknowledge before submitting.
- 2. Scroll and complete the necessary details. Required fields will have a red asterisk (\*) and the process cannot be submitted until all required fields have been completed. Instructions are listed on the screen

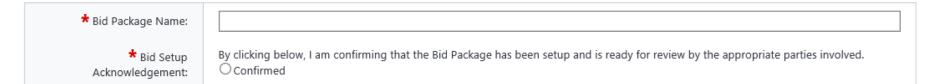

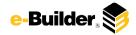

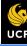

Dashboard

Projects

Forms

Processes Documents

nents Calendar

ar Contacts

Bidding

Cost

Schedule

Reports

+

### AD and PM Review: This activities required are the same for the three steps.

1. Filter process instances by project and select desired instance.

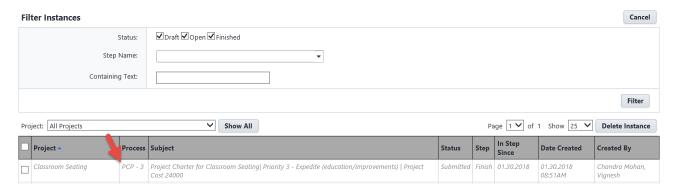

2. Review bid package in the bid module and add comments to dynamic grid

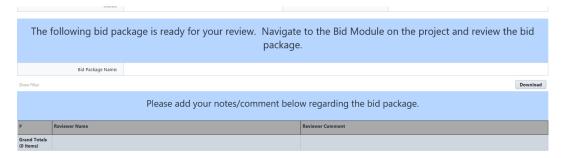

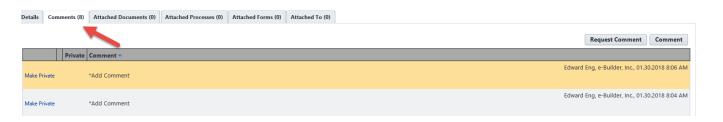

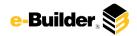

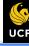

Dashboard

Projects

Forms Processes

Documents

Calendar

Contacts

Bidding

Cost

Schedule

Reports

#### orts

### **PM/GC Clarification Comments:**

1. Filter process instances by project and select desired instance.

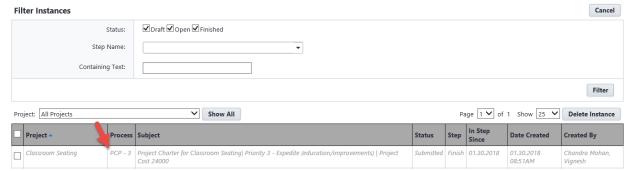

2. Review bid package in the bid module and all comments in process instance. PM must confirm with client if bid results are acceptable and add comments

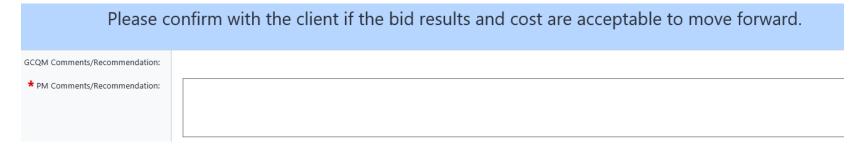

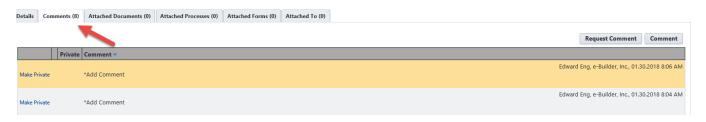

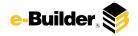

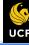

Dashboard

**Projects** 

Forms

Processes Documents

Calendar

Contacts

Bidding

Cost

Schedule

Reports

s +

#### **AD Review:**

Filter process instances by project and select desired instance.

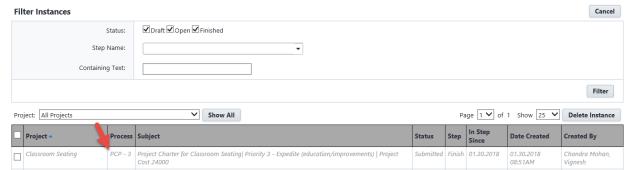

2. Review bid package in the bid module and all comments in process instance. PM must confirm with client if bid results are acceptable and add comments

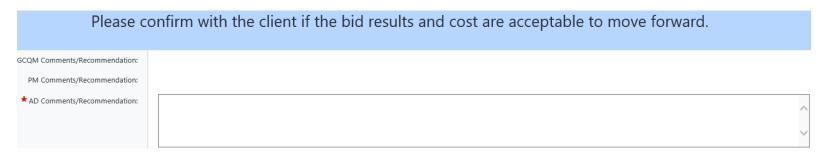

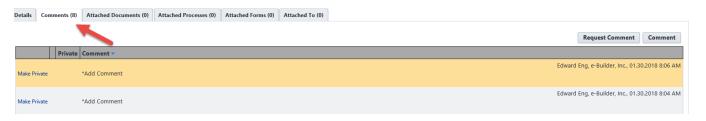

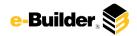

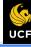

Dashboard

Projects

Forms Processes

**Documents** 

Calendar

Contacts

Bidding

Cost

Schedule

Reports

### rts ·

### **Director Review Recommendation:**

PM Comments/Recommendation:

AD Comments/Recommendation:

GCQM Final Comments/Recommendation:

1. Filter process instances by project and select desired instance.

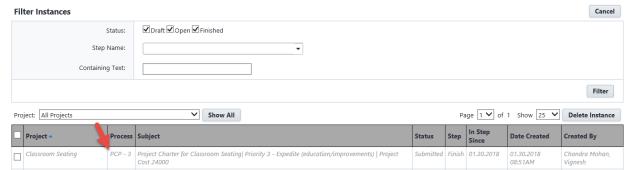

2. Review bid package in the bid module and all comments in process instance.

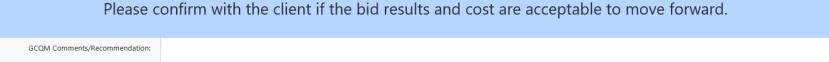

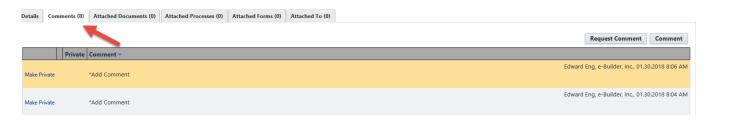

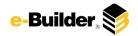

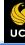

Dashboard

Projects

Forms Processes

Documents

Calendar

Contacts

Bidding

Cost

Schedule

Reports

### rts '

### PM Awards, Closes Bid:

1. Filter process instances by project and select desired instance. Follow prompts on screen

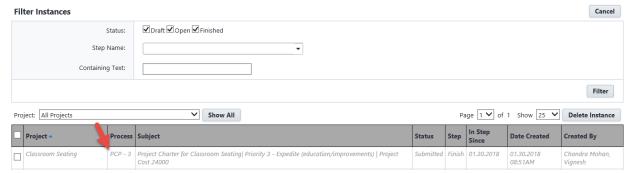

2. Review bid package in the bid module and all comments in process instance. Follow instructions to add vendor to project, close the bid, etc. Check each box to confirm that these tasks are complete.

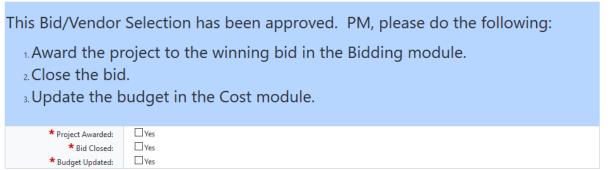

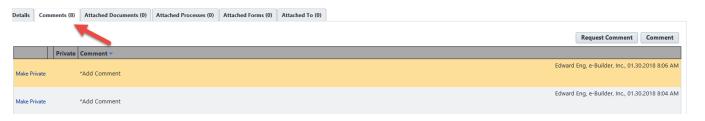

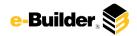

Dashboard

**Projects** 

Forms

Processes

Documents

Calendar Contacts Bidding

Cost

Schedule

Reports

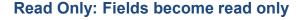

1. Filter process instances by project and select desired instance. Follow prompts on screen

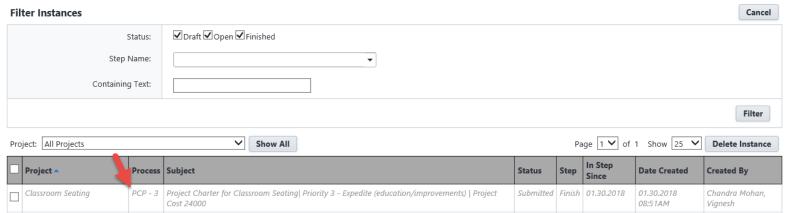

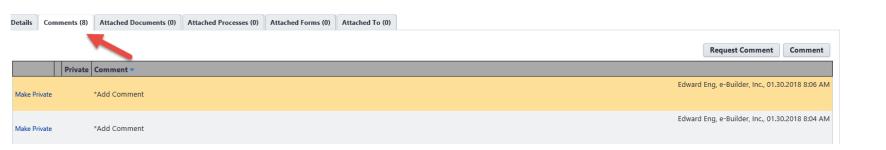

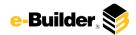

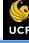

| h Dashboard Projec    | s Forms                | Processes                      | Documents              | Calendar | Contacts | Bidding     | Cost | Schedule | Reports | + |
|-----------------------|------------------------|--------------------------------|------------------------|----------|----------|-------------|------|----------|---------|---|
|                       |                        |                                |                        |          |          |             |      |          |         |   |
|                       |                        |                                |                        |          |          |             |      |          |         |   |
| Project               | z - User Acce<br>Sched | ptance Testing                 | (UAT) w/Cost &         | 0        |          |             |      |          |         |   |
| Process Document      |                        | Current Actors                 | 2                      |          | Overall  | Due Date: 6 |      |          |         |   |
| Current Workflow Step | : Finish Show\         | Finish Show Workflow Diagram   |                        |          | Step     | Due Date: 7 |      |          |         |   |
| Subject               |                        | id Package for<br>w/Cost & Sch | z - User Accepta<br>ed | ince 4   |          |             |      |          |         |   |

Each time you open a process to perform your function within a project, you will see the Process Header. The process header contains information that can help you identify where you are within a process, within a project.

- 1. Project: Project Name
- 2. Process Document: The process instance

Status:

- Show History: Will display a historical list of actions taken within this process instance
- <u>Current Actors</u>: Will display a list of actors responsible for the process in its current step
- 3. Current Workflow Step: The name of the current step

Void 5

- Show Workflow Diagram: Will display the workflow diagram, highlighting the current step where this instance is with a blue frame
- 4. Subject: Displays the specific process instance subject
- 5. Status: Displays the process' current status
- 6. Overall Due Date: Date the process needs to be completed by (If applicable)
- 7. Step Due Date: Date this step in the process needs to be completed by (If applicable)

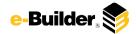

# **Support Information**

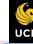

Ħ.

Dashboard

Projects

Forms

Processes

Documents

Calendar

Contacts

Bidding

Cost

Schedule

Reports

, I

#### Support:

#### **Training Resources**

Please visit the FP&C website for a variety of e-Builder training resources both in print and video.

http://fp.ucf.edu/resources/ebuilder/

### Need e-Builder Help?

Please call (888) 288-5717 or email support@e-builder.net. Thank you!

#### For UCF Project Support

e-Builder System Admins can be reached at eBuilderadmin@ucf.edu

### **Notes and Comments:**